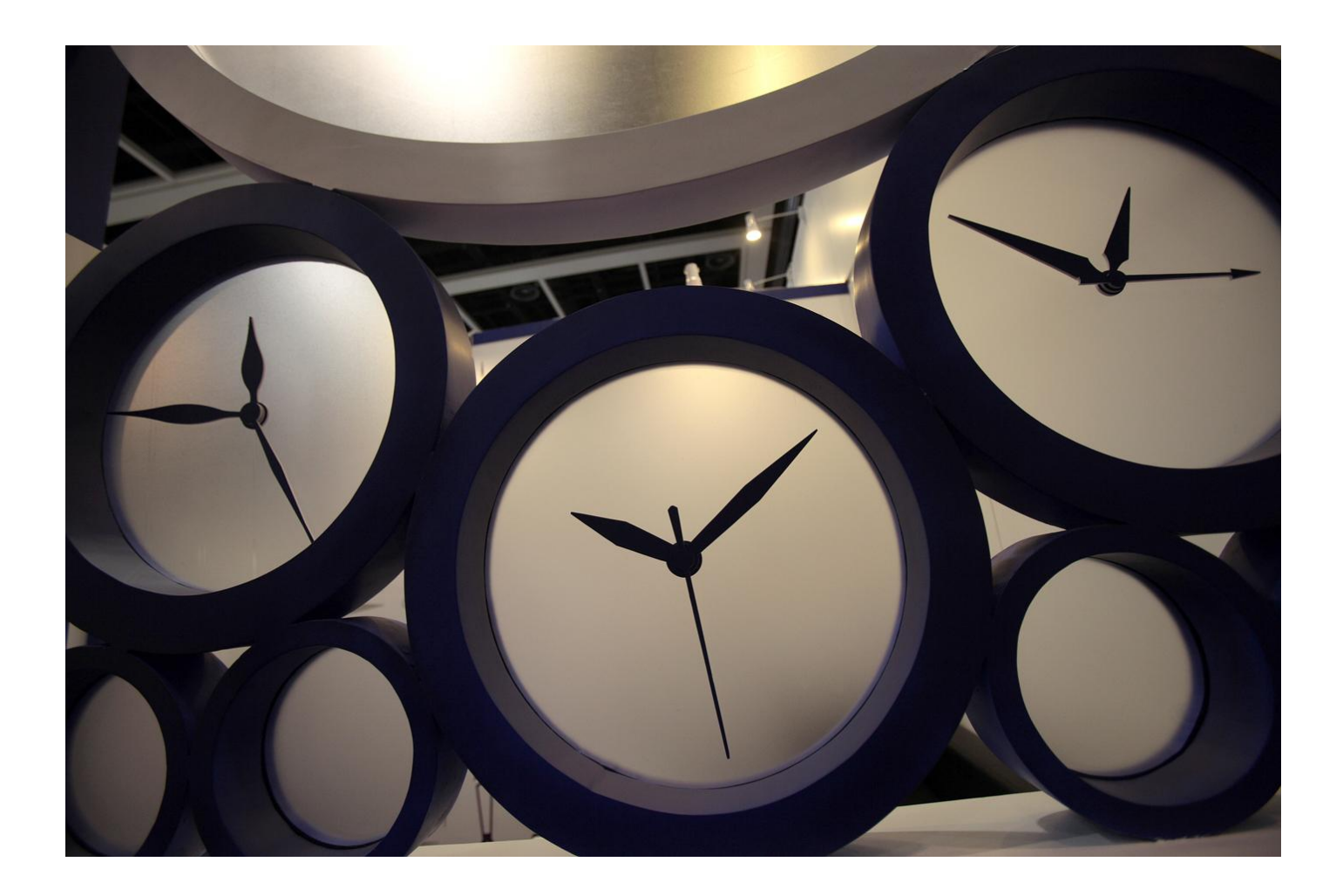

# Alerts – Individual User Guide

This guide covers the My Alerts functionality for individuals to manage their own alerts.

# Contents

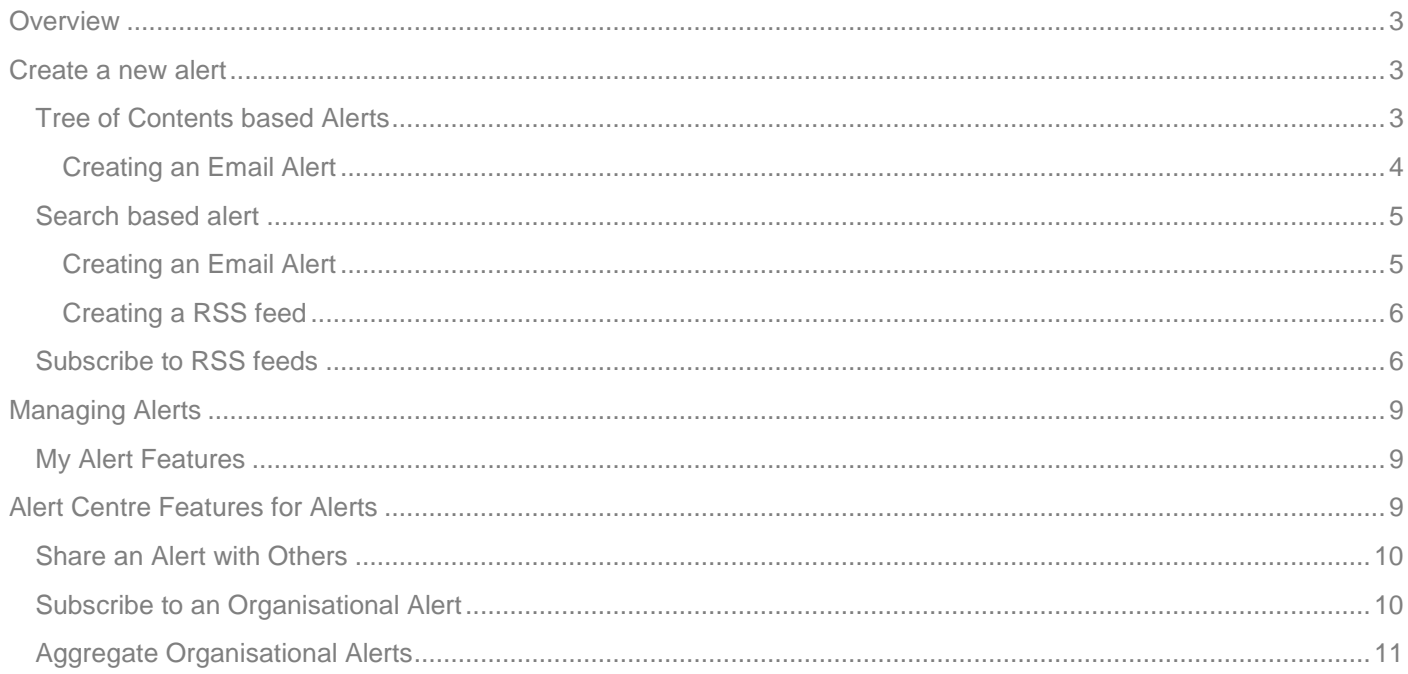

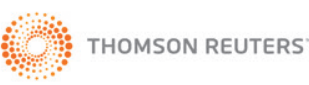

### <span id="page-2-0"></span>**Overview**

Checkpoint enables you to set up alerts so you can be notified of when new documents are added to Checkpoint. You can define the areas to be notified, when and how you receive the alerts.

The documents that you will be notified about can be created using one or both of the following criteria;

- 1. **Search based** Receive alerts are based on your search criteria to target specific topics or phrases
- 2. **Tree of Contents** Receive alerts based on product or chapters

You can choose to set to receive alerts by;

- 1. Email
- 2. RSS feeds

### **About RSS Feeds**

RSS (Really Simple Syndication) feeds allow you to view new online content, as soon as it's added, without having to log on to the service. To create, view and manage News Feeds you first need to obtain news reader software or use browser software with built-in news reader software. Examples of these include Internet Explorer, FireFox and Safari. These browsers can be used to manage your RSS feeds in the same way that you manage bookmarks. In the examples in this guide, the browser used is Internet Explorer.

### <span id="page-2-1"></span>**Create a new alert**

### <span id="page-2-2"></span>**Tree of Contents based Alerts**

Tree of Contents (TOC) Alerts notify you of new documents added to the TOC. This can be used to set an alert on a product or sub level of a product i.e. Product/Chapter/Period/Volume.

From the Research/Tools/Workflow or Learning tab, browse the tree of contents and place a tick in the required product/s or product level/s.

Example 1 – Product level, choose Business News and Alerts – Alert24 – Accounting & Audit, this will include any new documents to this product

Example 2 – Period level – choose News and Alerts – Alert24 – Administrative Law then 2014, this will include any new documents to this product in 2014.

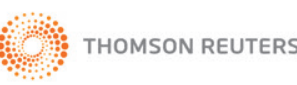

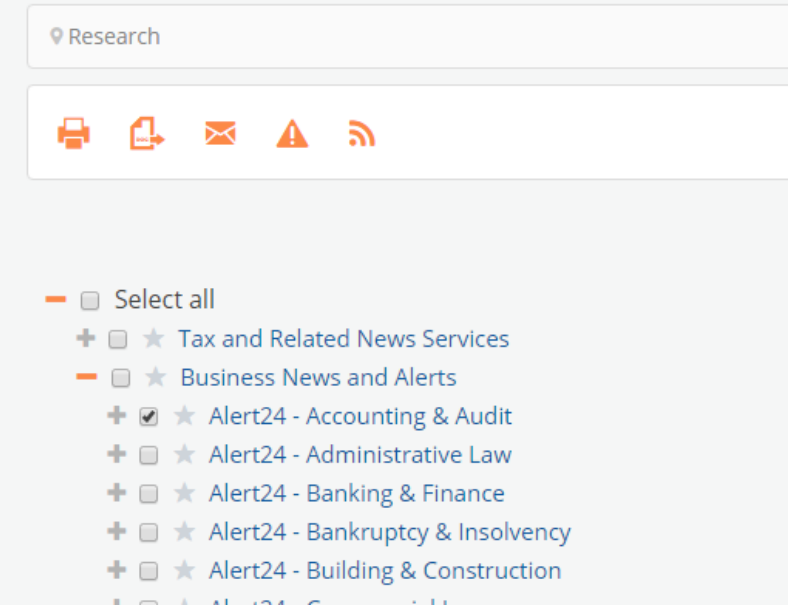

### <span id="page-3-0"></span>**Creating an Email Alert**

- 1. Click the **Alert icon**.
- 2. From the **Customise your Alert** page, enter an Alert Name and select your preferred delivery options.
- 3. Click Save Alert.

**Note:** Maximum 200 documents per Alert.

This will display the **Email alerts** page with a list of all your current alerts as well as your newly create alert.

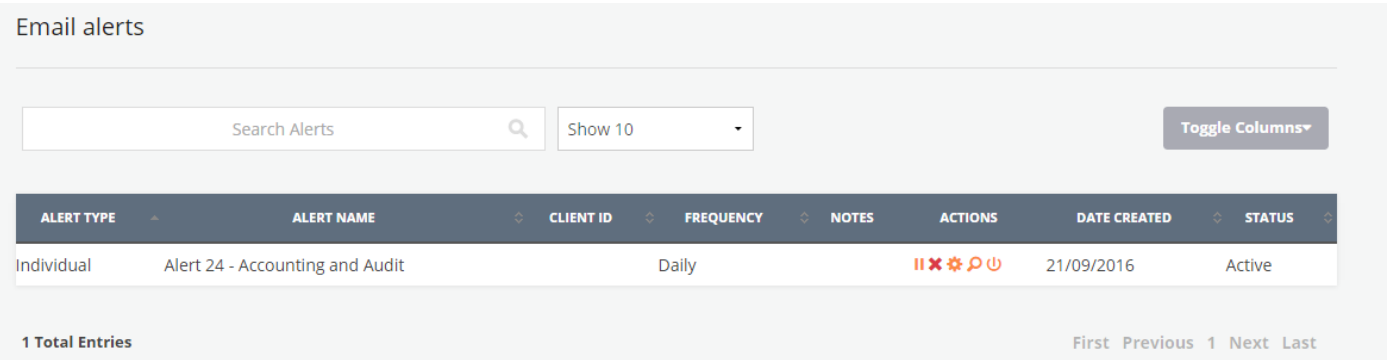

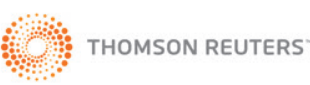

### <span id="page-4-0"></span>**Search based alert**

You can create an alert from the search results page. This will provide updates of new documents added to Checkpoint AU which meet your search criteria.

Begin by running a search.

### <span id="page-4-1"></span>**Creating an Email Alert**

1. From the search results page click the **Alert icon** to create an individual alert.

2. From the **Customise your Alert** page, enter the details. Click Save Alert.

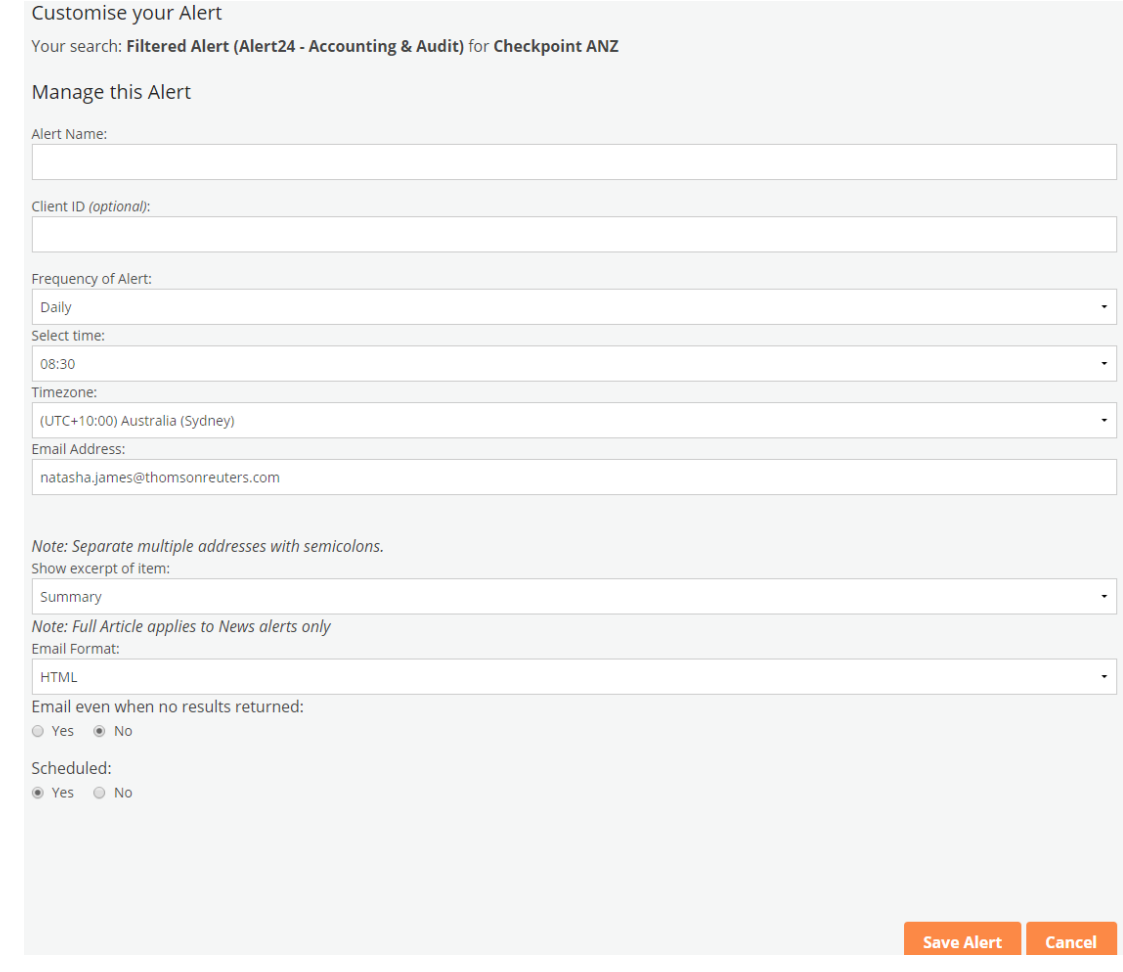

This will display the **Email alerts** page with a list of all your current alerts including your newly created alert.

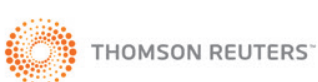

**THOMSON REUTERS**

# **CHECKPOINT®**

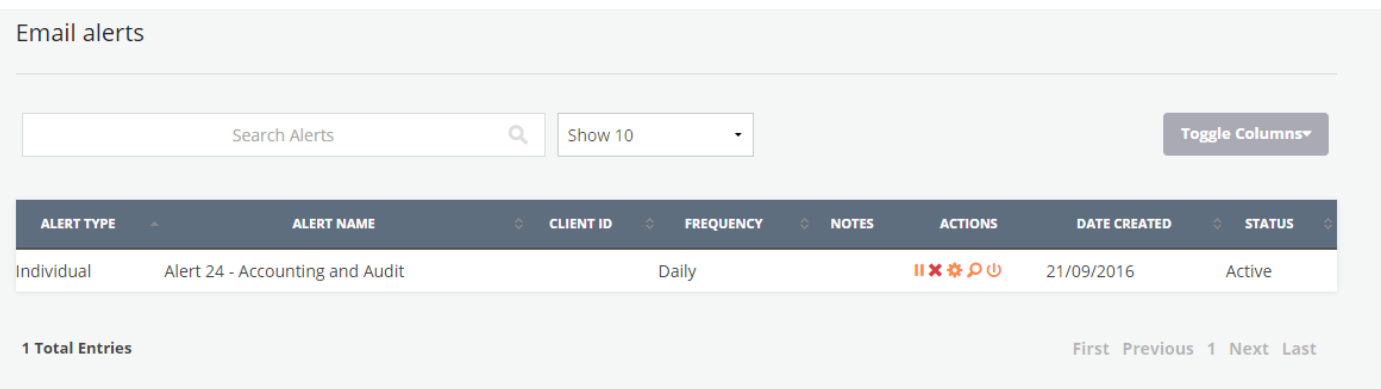

#### <span id="page-5-0"></span>**Creating a RSS feed**

- 1. Begin by running a search. From the search results page click the RSS feed **a** button to create a feed for the search or selected content from the Table of Contents.
- 2. Enter a RSS feed name then click the SAVE RSS FEED button.

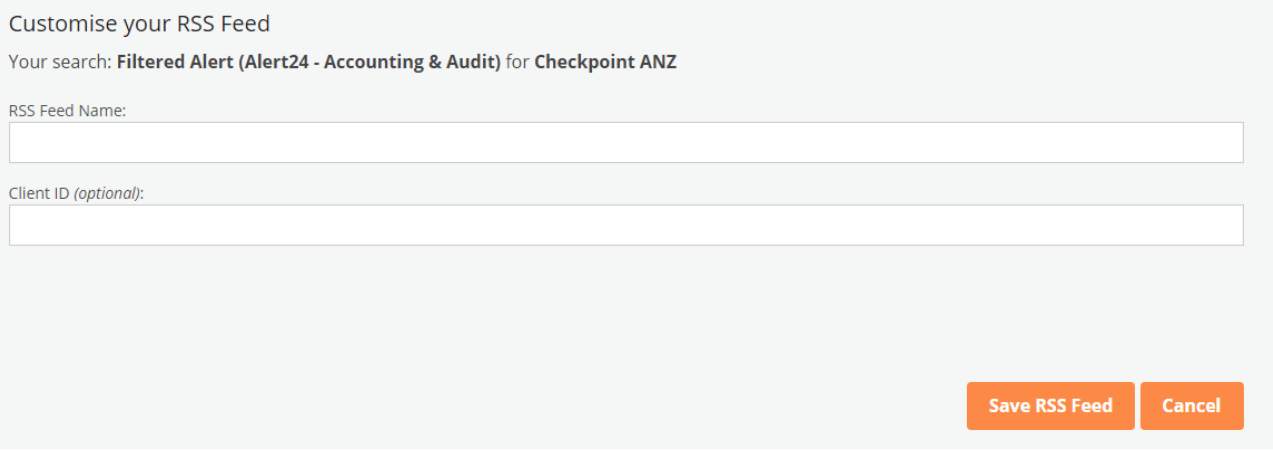

3. Go to Subscribe to RSS feed to complete the process and begin receiving feeds.

### <span id="page-5-1"></span>**Subscribe to RSS feeds**

1. This will display the RSS Feeds list from the Alerts section. Select and click the RSS name from the list (recommend to use IE 11 or Firefox. Chrome is not supported)

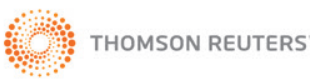

#### **THOMSON REUTERS**

# **CHECKPOINT®**

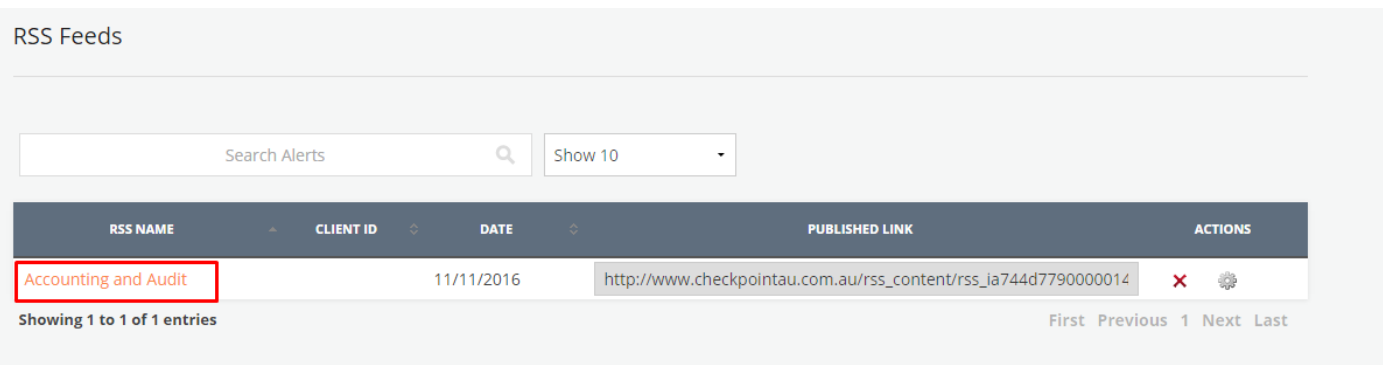

2. This will display an Online Newsfeed page with your search criteria. Click on the **Subscribe to this feed** link. You can also choose to display results by Date or Title order.

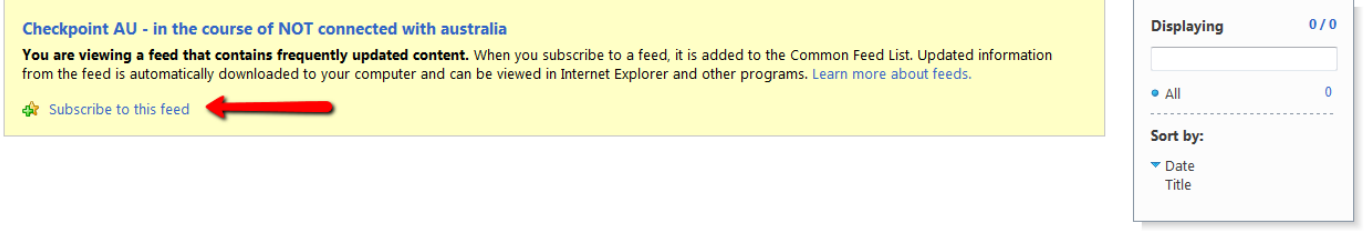

3. Click the Subscribe button.

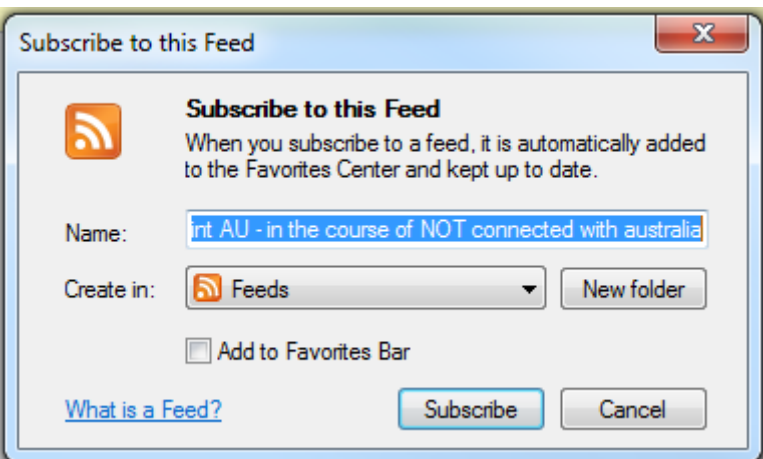

4. This will display the confirmation message "You've successfully subscribed to this feed!" Click the **View my feeds** or gold star to display a list of your current RSS feeds.

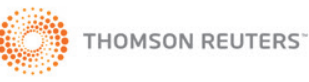

### **THOMSON REUTERS**

# **CHECKPOINT®**

# ALERTS

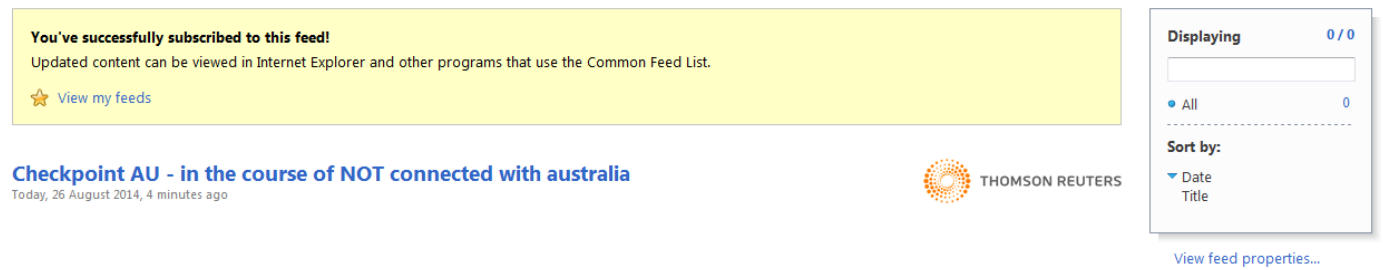

5. If you want to include an RSS feed into your Intranet you can view the feed properties from the subscribe screen or by selecting the feed from the Favorite Center (yellow star);

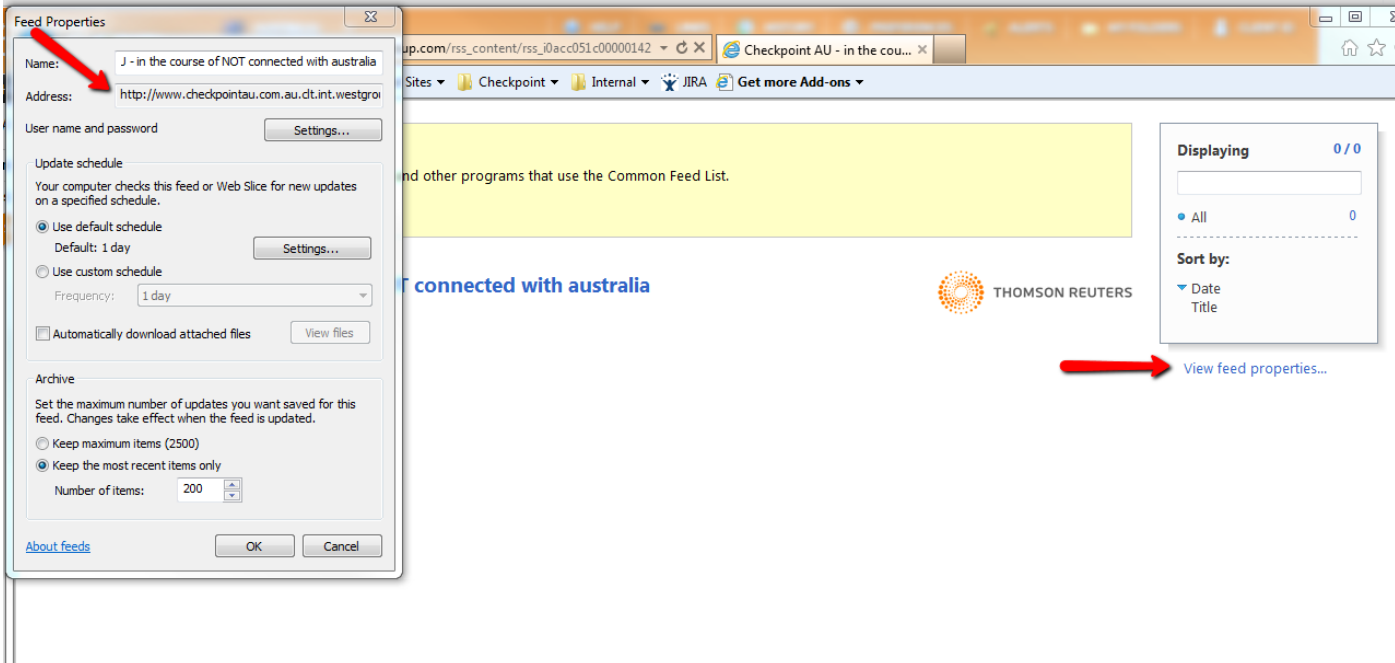

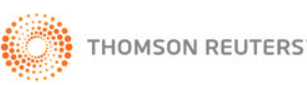

# <span id="page-8-0"></span>**Managing Alerts**

Checkpoint features a number of different icons to assist you with managing your Alerts. For help and to view a full list of tools click Hints icon in the RHS menu. Then click on the **View icon reference** button

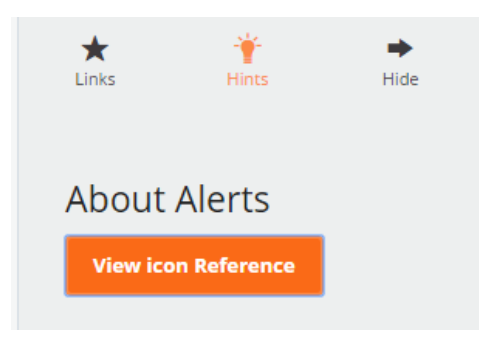

The features accessible to each person are controlled by the access level assigned. A person can have one of 2 My Alerts access levels;

- 1. Standard Included as part of your subscription to Checkpoint. Allows user to self manage their own alerts
- 2. Alert centre Additional functionality to manage organisational alerts for one or more users.

Contact your account manager or Customer Care if you are interested in an alert centre subscription.

### <span id="page-8-1"></span>**My Alert Features**

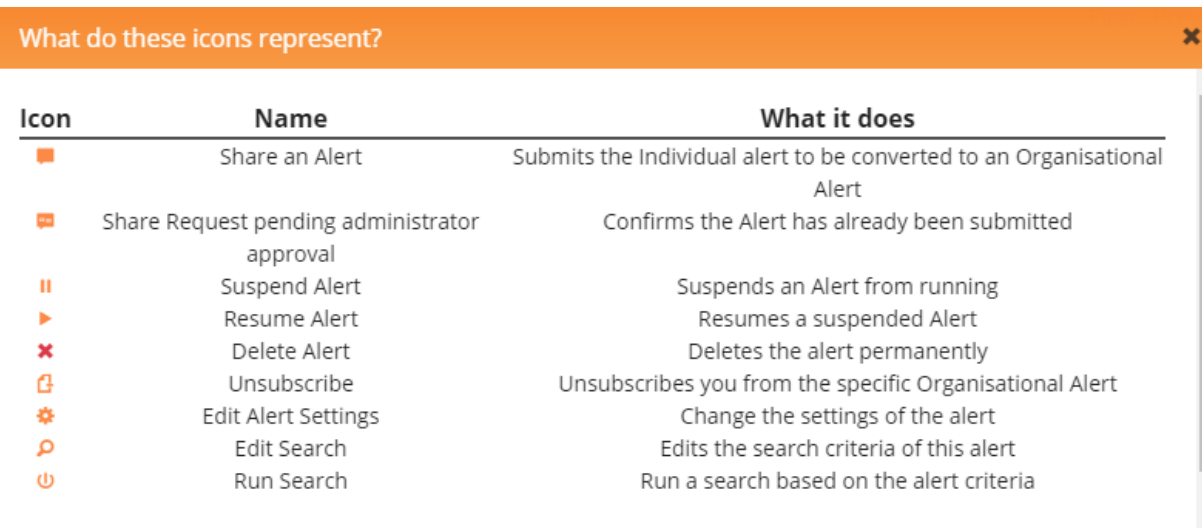

Share an alert and Unsubscribe to an Alert require Alert Centre permissions.

### <span id="page-8-2"></span>**Alert Centre Features for Alerts**

This section is only applicable for users with Alert Centre access.

Customer Support Phone AU: 1800 074 333 NZ: 0800 785 483 Email supportANZ@thomsonreuters.com

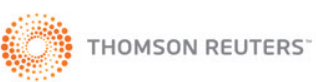

### <span id="page-9-0"></span>**Share an Alert with Others**

Individual people can create their own personal alerts. In addition, they can share them with others in your organisation by suggesting that they become an organisational Alert. As the administrator, you will be required to accept or reject these requests.

- 1. Click **Alert Centre.**
- 2. Locate an alert from the **Email Alerts** page and click the **Share Alert with Others** icon from the Actions column. The alert will appear in the Suggested Alerts page for the organisational administrator to accept or reject.

### <span id="page-9-1"></span>**Subscribe to an Organisational Alert**

Individual users can self subscribe to alerts which have been assigned to as Members. To subscribe to an organisation Alert;

- 1. Click **Alerts.**
- 2. Click **Alerts I can subscribe to** from the left column.
- 3. From the list of alerts click on the **Subscribe** icon in the actions column or place a tick next to the alert name and click **Subscribe**. The alert or alerts selected will then appear in the My Email Alerts page.

### Alerts I can subscribe to

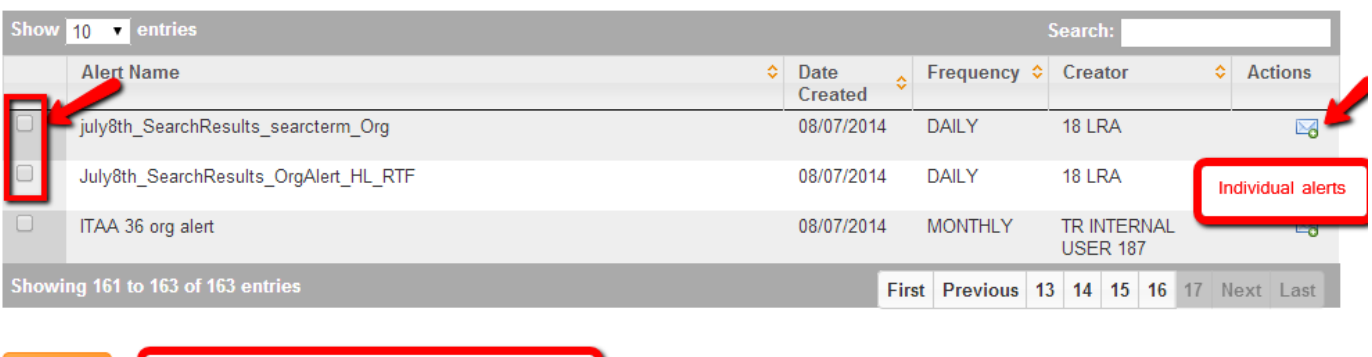

Tick mulitple alerts and subscribe in bulk

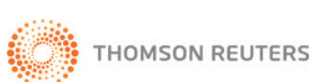

### <span id="page-10-0"></span>**Aggregate Organisational Alerts**

Alert Centre provides the ability to aggregate organisational alerts into one daily email. To Aggregate Alerts

- 1. Click **Alerts**.
- 2. Click **Consolidate Org. Alerts** from the **Email alerts** page.
- 3. Choose a Frequency; enter an email address and whether you want to be notified of no results.
- 4. Click **Save Alert.**

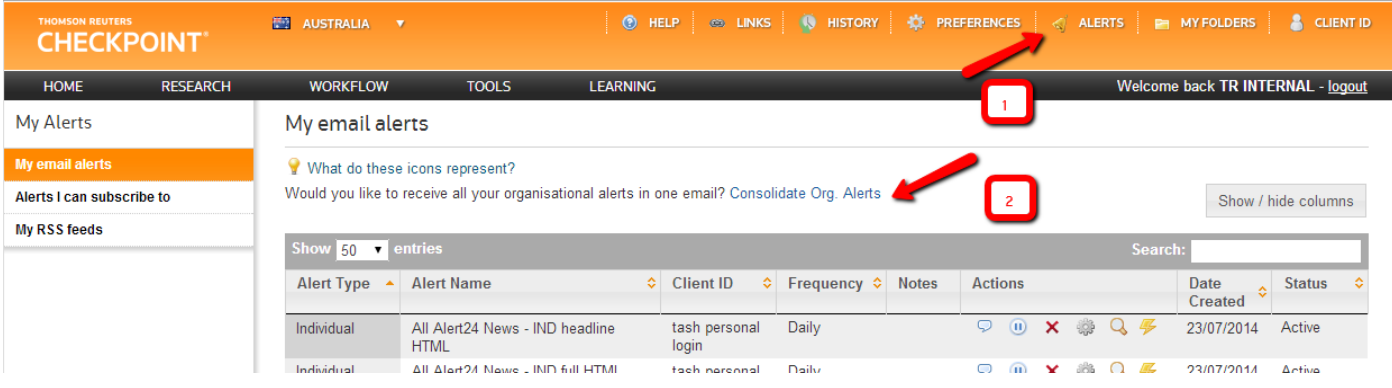

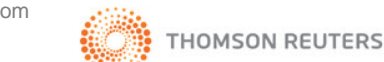